# Mozaïk Portail

Configuration Internet

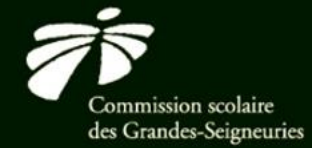

csdgs.qc.ca Service de l'organisation scolaire

50, boulevard Taschereau, La Prairie (Québec) J5R 4V3

#### Navigateur web

### Compatible avec GRICS

- 1. Sur le bureau, en bas à gauche de l'écran à côté du bouton Démarrer, cliquer sur « Taper ici pour rechercher »
	- **E** Inscrire « Paramètres »
- 2. Cliquer sur l'icône bleue de Paramètres
- 3. Dans la fenêtre qui s'ouvre, sélectionner l'icône « Applis »

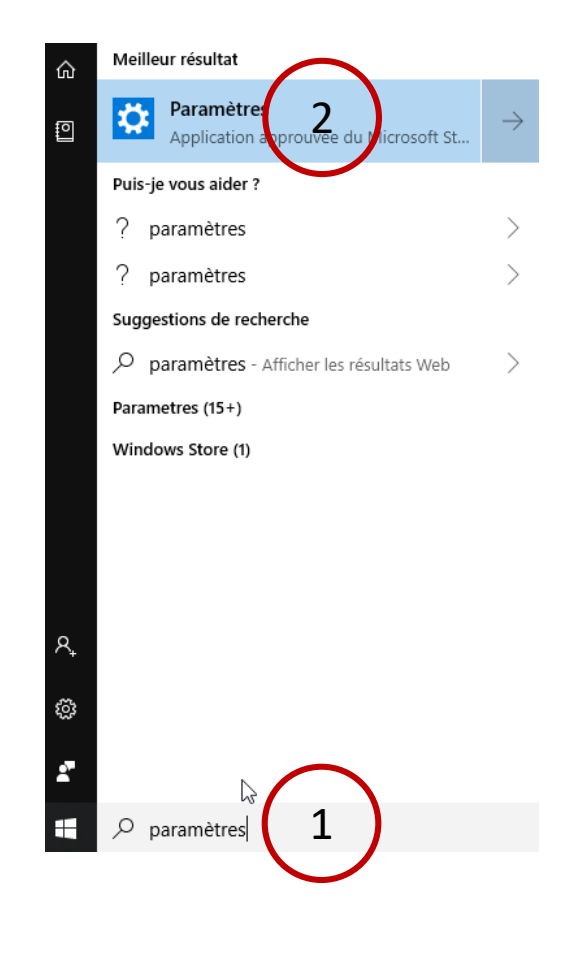

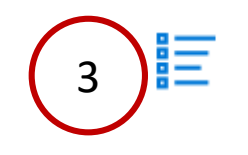

Applis

Désinstaller, valeurs par défaut, fonctions facultatives

### Navigateur web

### Doit être compatible avec GRICS

- 1. Sélectionner « Applications par défaut »
- 2. Sous « Navigateur Web » cliquer sur le navigateur qui s'y trouve
- 3. La fenêtre « Choisir une application » apparaît
	- Il faut sélectionner « Google Chrome »

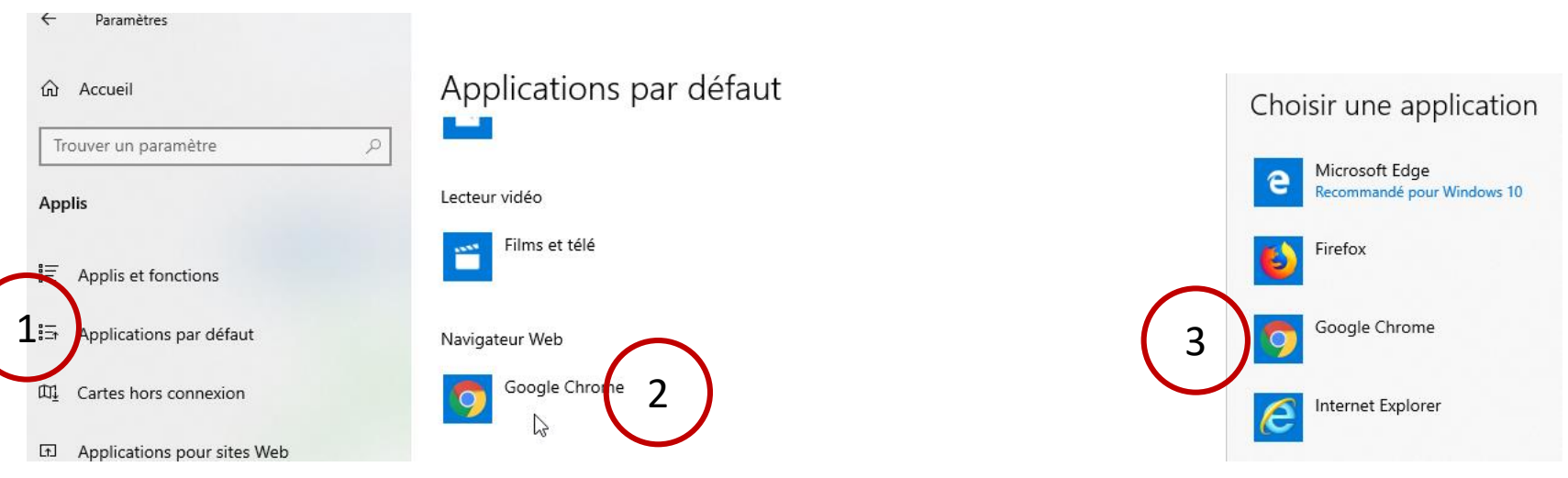

### Ouvrir Mozaïk

## Par GPI

- 1. Favoris
- 2. INTERNET
- 3. Mozaïk

*D.* mozaïkportail

- > La fenêtre internet s'ouvrira
- 4. Cliquer sur « Se connecter »

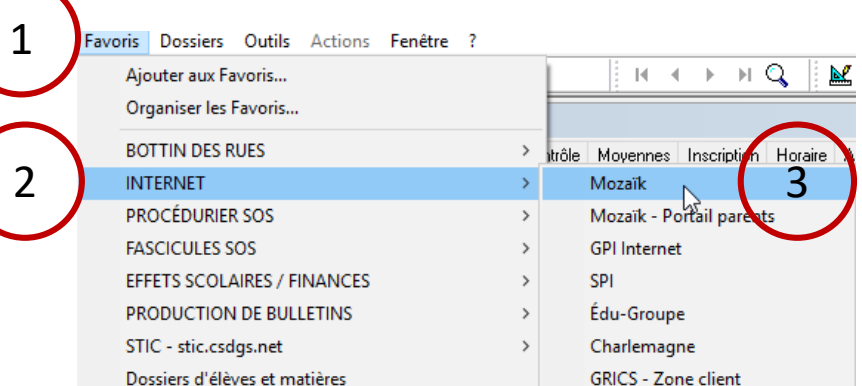

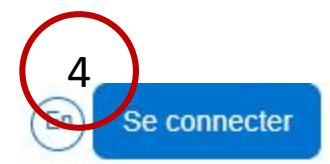

### Ouvrir Mozaïk

# Par GPI

- 1. Mettre l'adresse courriel avec le matricule comme à l'ouverture de l'ordinateur (Windows)
	- $\triangleright$  Peut se terminer par @csdgs.net ou @csdgs.qc.ca
- 2. Mettre le mot de passe qui concorde avec votre adresse comme à l'ouverture de l'ordinateur (Windows)
- 3. Si ça ne fonctionne pas, NE PAS créer

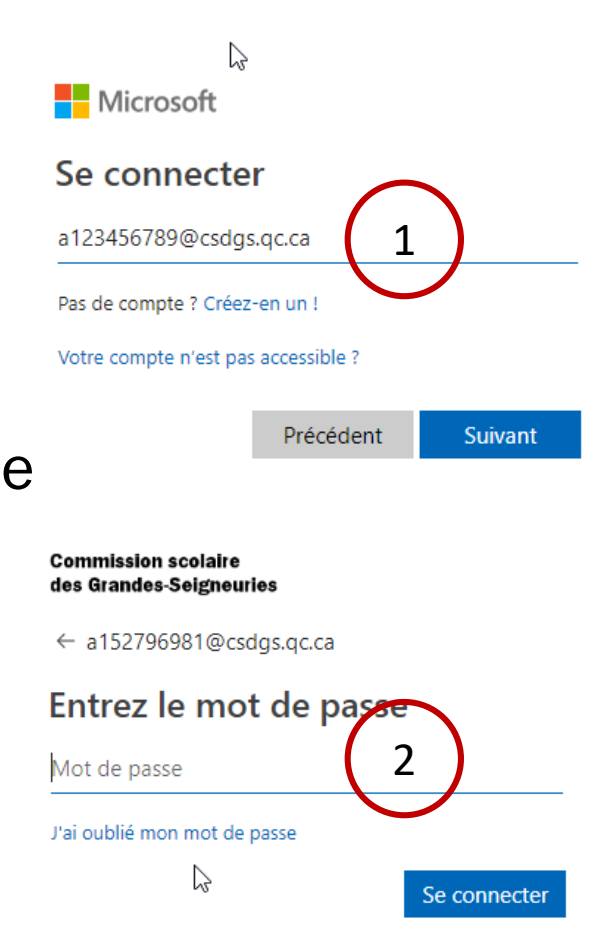

### Mozaïk Portail

### Dans un navigateur compatible GRICS

- Une fois connecté, voici le visuel que vous aurez. À partir de maintenant, vous pouvez vous référer au document reçu lors de la formation avec Marie-France Julien pour le suivi des inscriptions.
- N'hésitez pas à communiquer avec nous lorsque vous avez des questions!

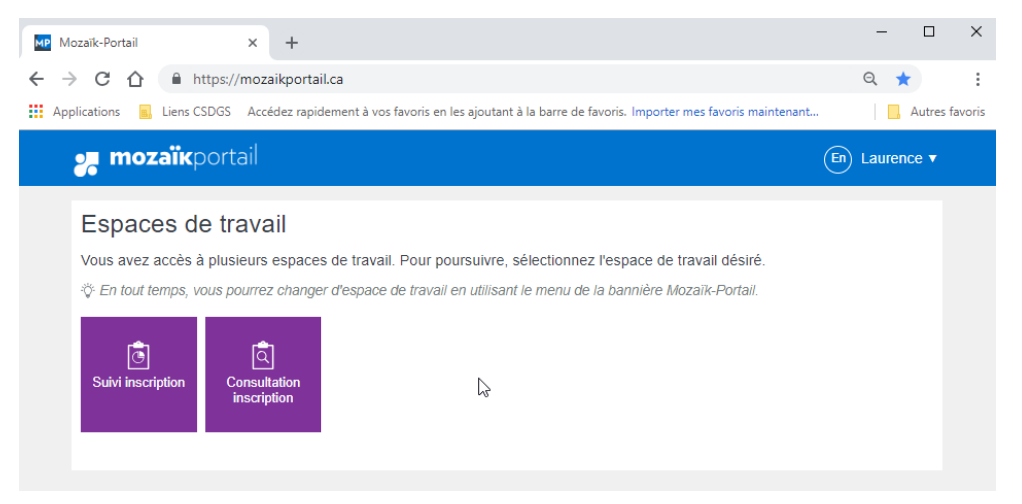